## **HOW TO VIEW YOUR APPLICATION STATUS**

## *1 ACCESS YOUR UP STUDENT PORTAL*

Please visit your Student Centre on the UP Portal to view your UPOnline application status.

**Step 1**: Go to UP's website at [www.up.ac.za](http://www.up.ac.za/)

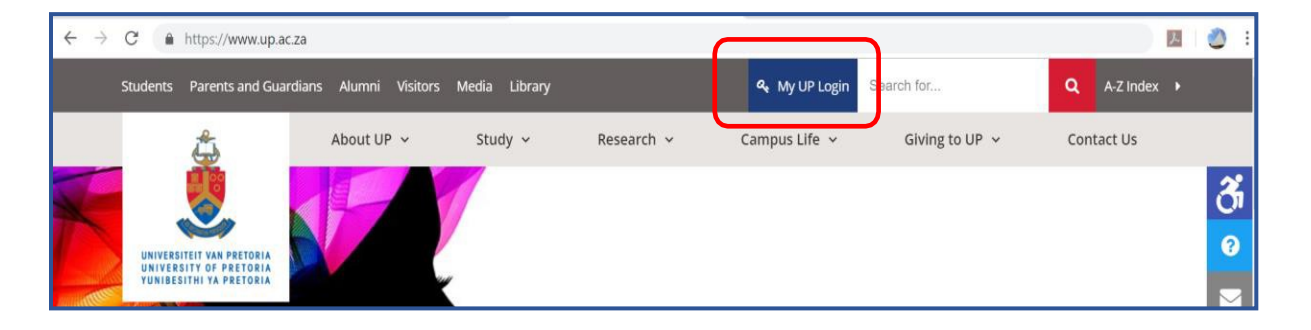

**Step 2**: Click on the link titled "**My UP Login**". You will be taken to the UP Login page.

Enter your Username plus the Password that you have created and click "Submit".

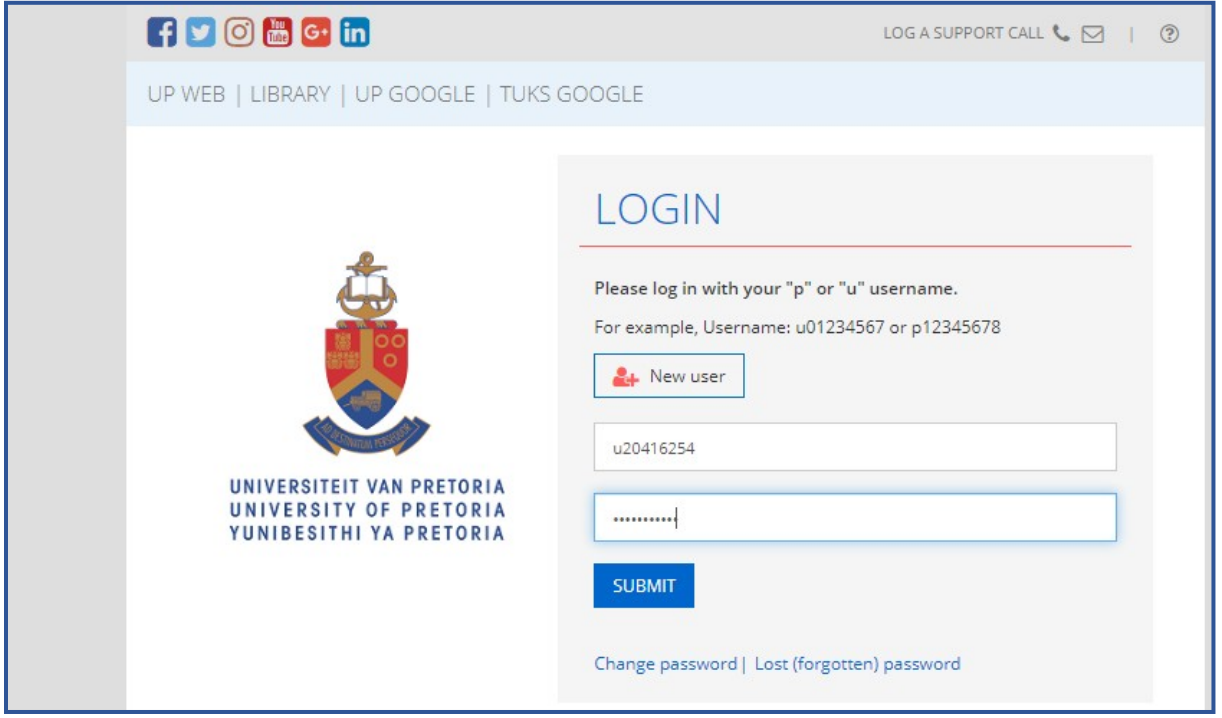

**Step 3:** As a Student, you should have landed on the "**UP STUDENT PORTAL**".

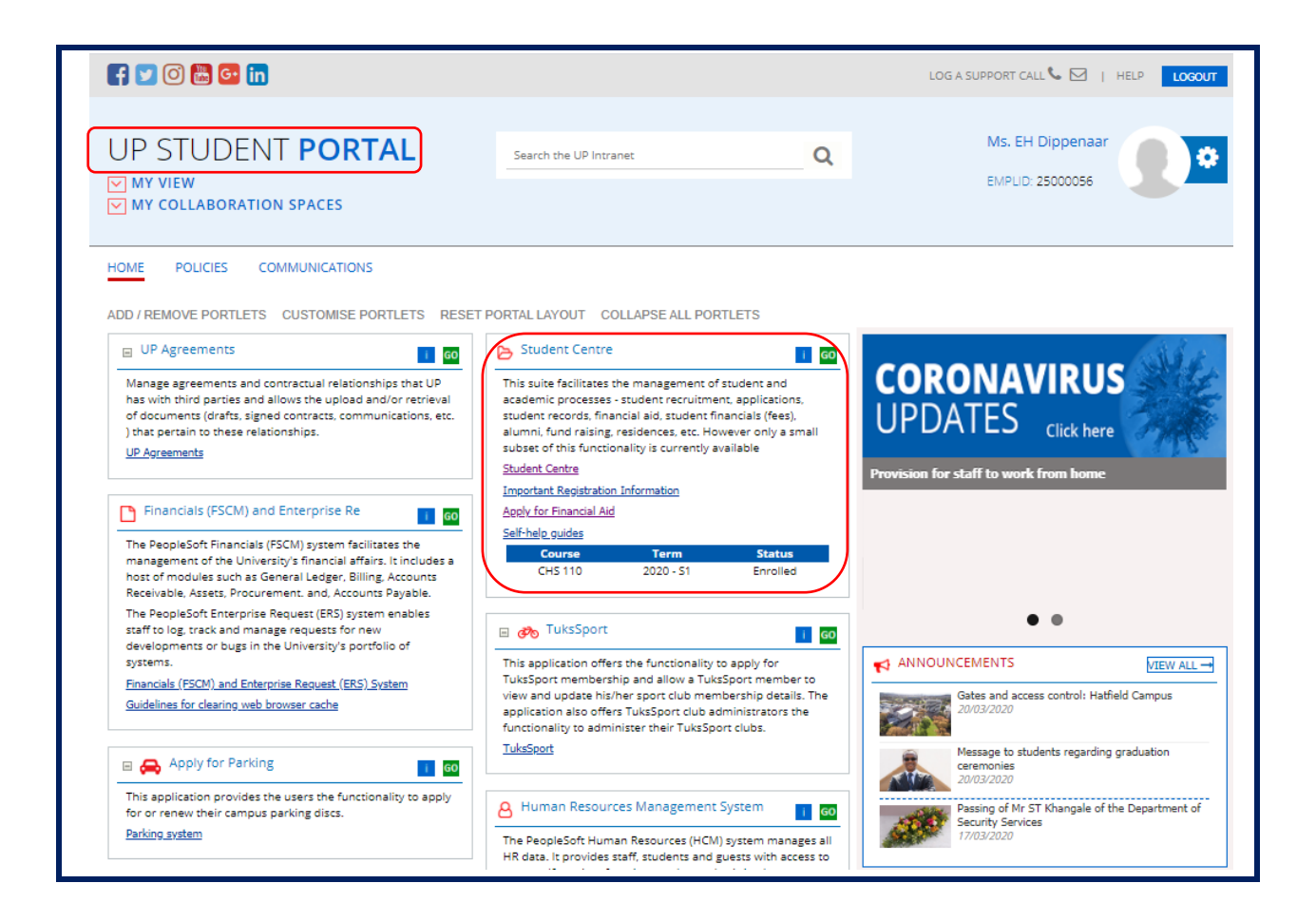

On the "UP Student" Portal, you should see a number of smaller "portlets" (e.g. UP Agreements; Student Centre, etc.) that will each give access to specific functions.

Note that one of the portlets is titled "**Student Centre**" - and within that portlet are various hyperlinks, one of which is also labelled as "**Student Centre**".

Step 4: Click on the hyperlink labelled "Student Centre", or on the green "GO" button.

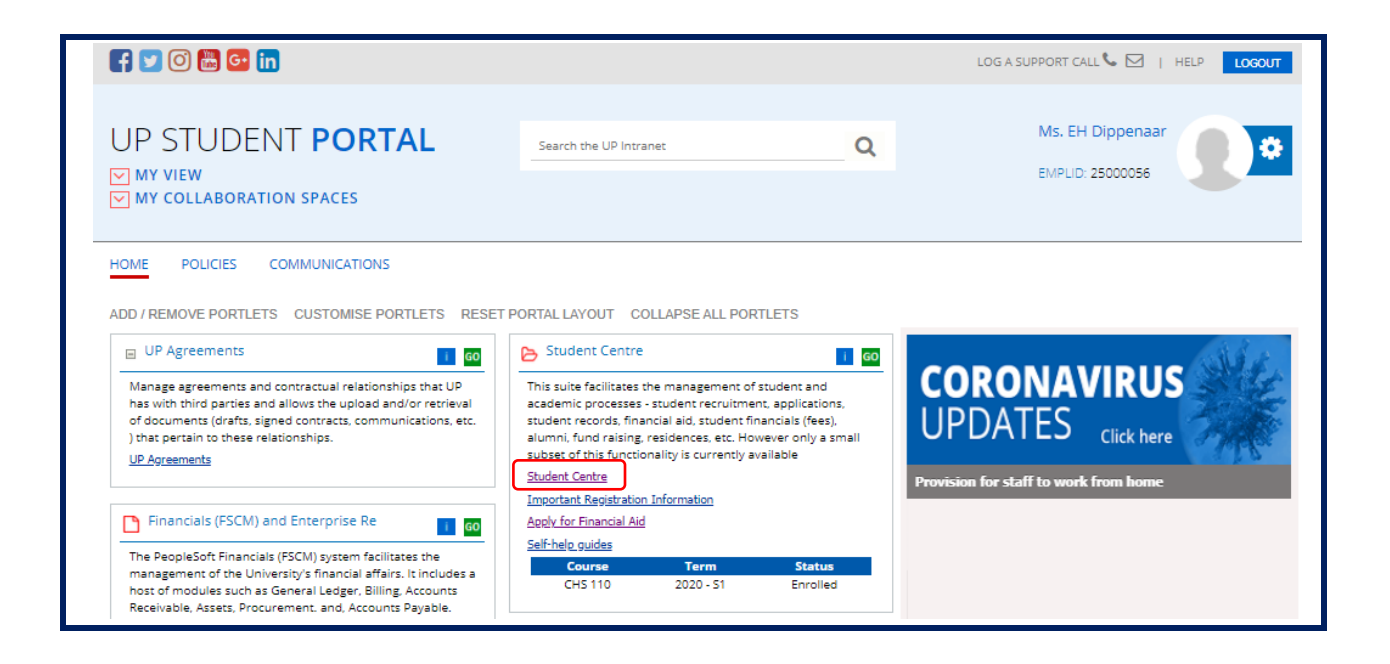

This should open a screen with a collection of "tiles" – that all relate to a workspace collection titled "**UP Student Self-Service**".

**Step 5:** Note the tile labelled "**UP Student Centre**", click on this tile.

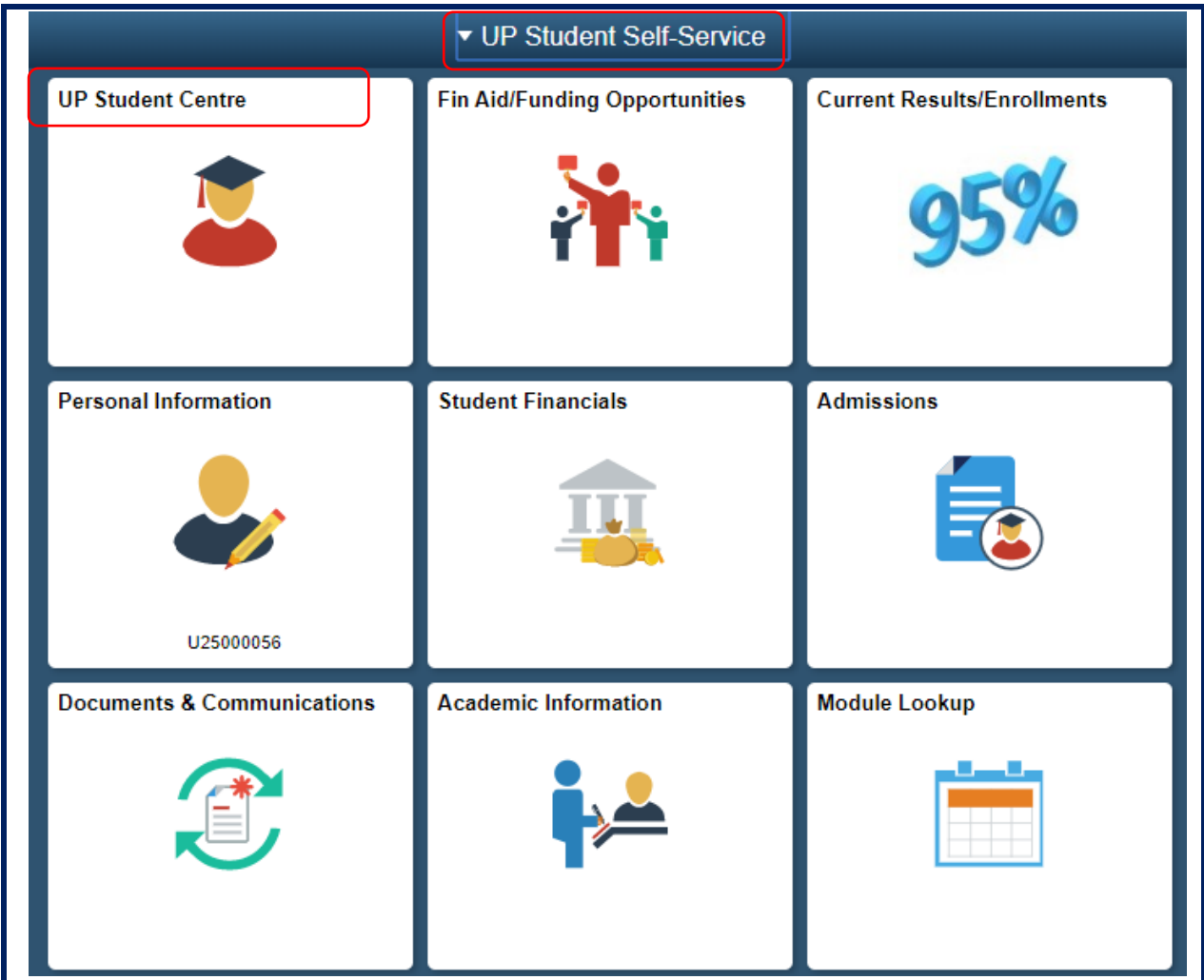

**Step 6:** Clicking on this "**UP Student Centre**" tile, will take you to a collection of hyperlinks.

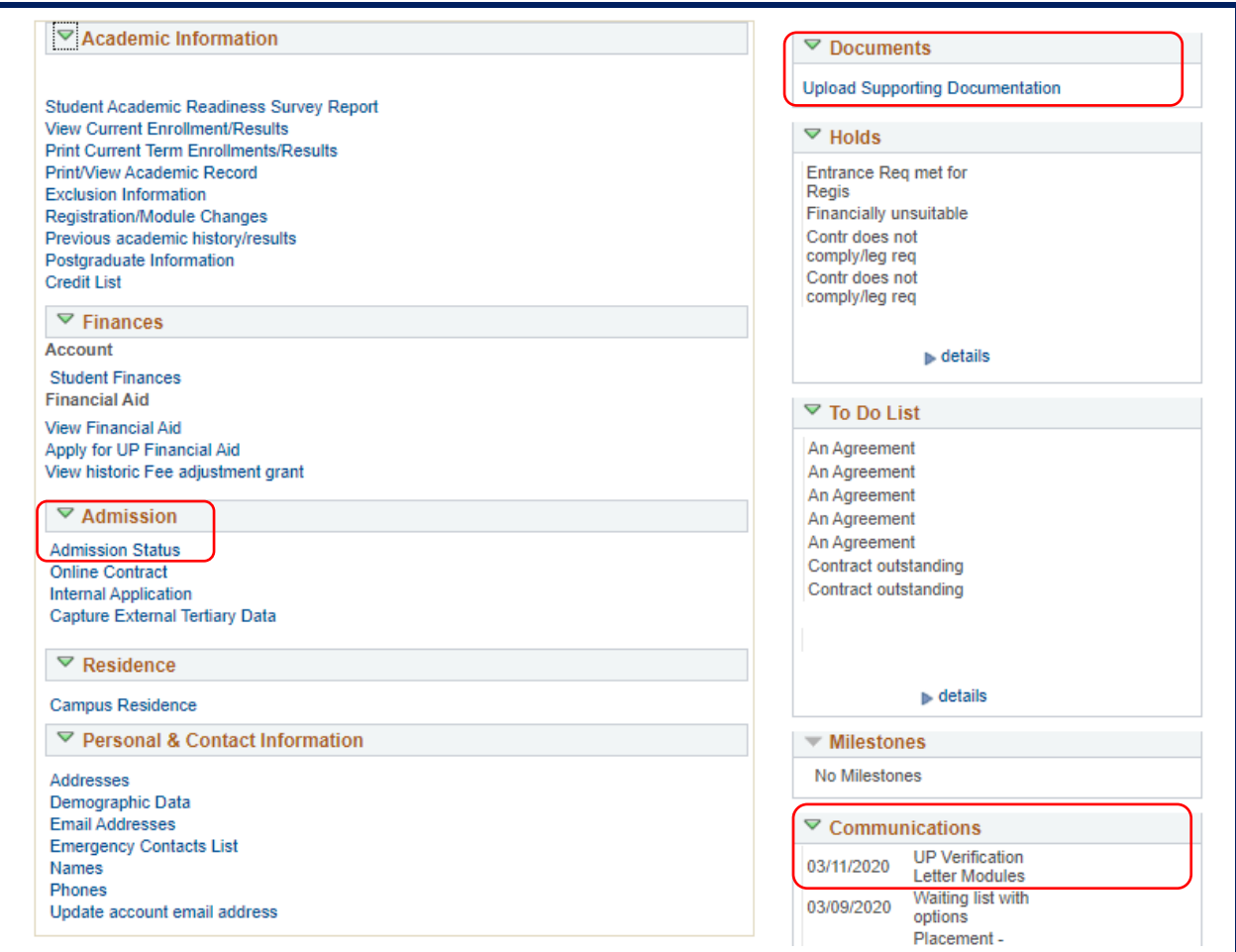

Not all of these links will (initially) function for you, but take note that:

- The "**Admission Status**" link will allow you to track the status of your Study Application.
- The "**Upload Support Documents**" link will allow any document you ever wish to upload, or are requested to upload, to be processed.
- The "**Communications**" link shows all system generated communications previously sent to you.

## *NOTES:*

• To return to the previous collection of tiles click the "Home" icon (top right).

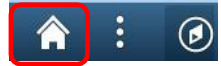

• To log out, you can simply click on the "X" of the browser tab in which this information is being shown to close that Tab.